### **Usage of Online Portal**

### **Login Process**

### Step 1:

The URL for the Online portal Login is:

- For Retail Customers: <a href="https://etc.axisbank.co.in/ETC/RetailRoadUserLogin/Index">https://etc.axisbank.co.in/ETC/RetailRoadUserLogin/Index</a>
- For Corporate Customers: <a href="https://etc.axisbank.co.in/ETC/CorporateUserLogin/">https://etc.axisbank.co.in/ETC/CorporateUserLogin/</a>

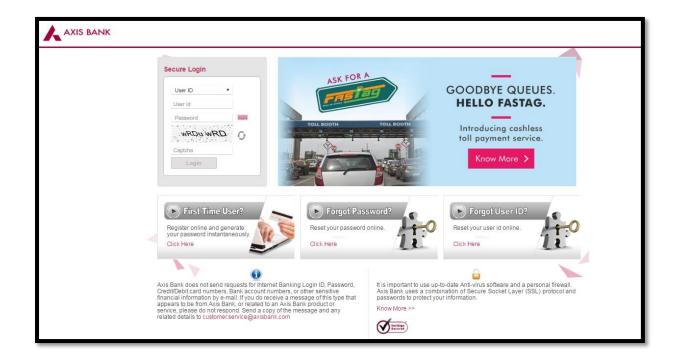

#### Step 2:

User should select the option "Wallet ID" from the drop down menu. Enter the Wallet ID, Password and the Capcha displayed on the screen. Please note that in case there is space between the capcha, user should also input the space while entering. If the Capcha entered is Valid, the Next Step Option would be activated, else recheck the capcha or refresh it, for getting a new capcha.

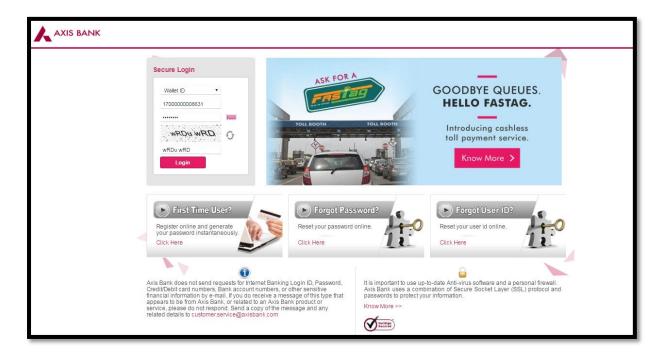

#### Step 3:

If the Validation is successful, the user would be logged in and the screen below would be displayed. In case of Invalid User Id of Password, Please retry or else use the Forgot Password option in the landing page of the URL mentioned under Step 1.

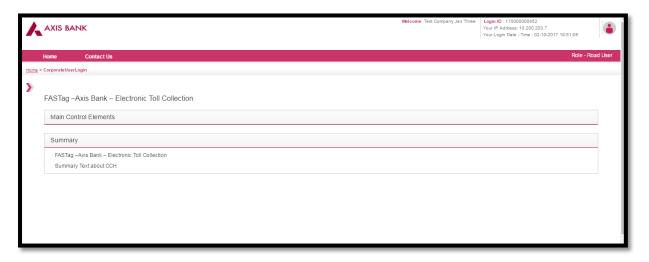

### Balance Check, Linked Vehicle Details, Wallet Statement

### Step 1:

Click on the arrow on the left top (highlighted in the screen below), to view the menu options

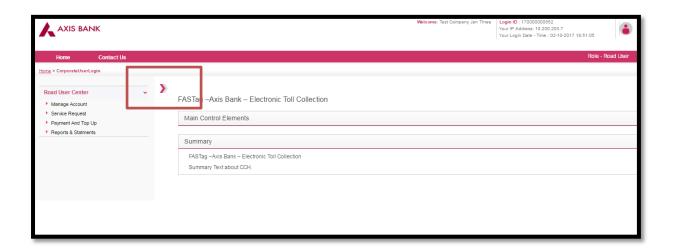

# Step 2:

User should select the option Road User Profile under the Manage Account section.

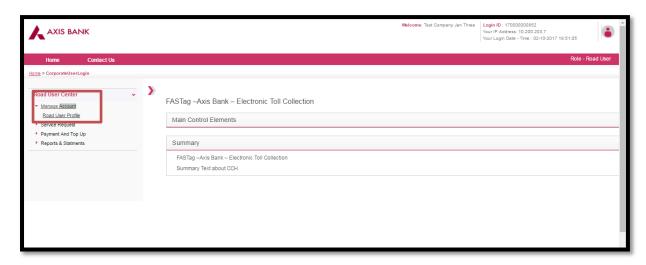

The below screen would be displayed to the user.

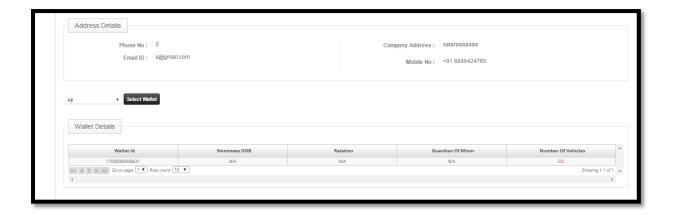

## Step 3:

Select the Wallet ID from the drop down and also click on the wallet id displayed in the wallet details table, as in the below screen.

This will show the user the list of all the vehicles linked under the wallet.

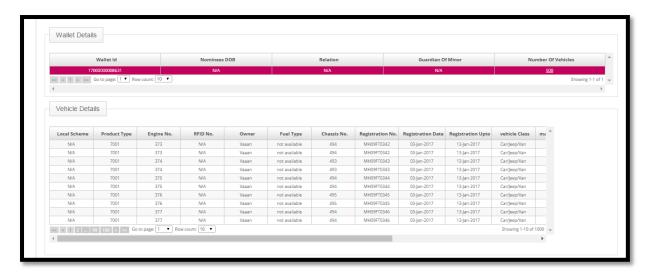

In case the User scrolls down on the same page, the current balance of the wallet would be displayed along with the wallet statement. This will have details of all the credits and debit transactions that has been effected to the wallet.

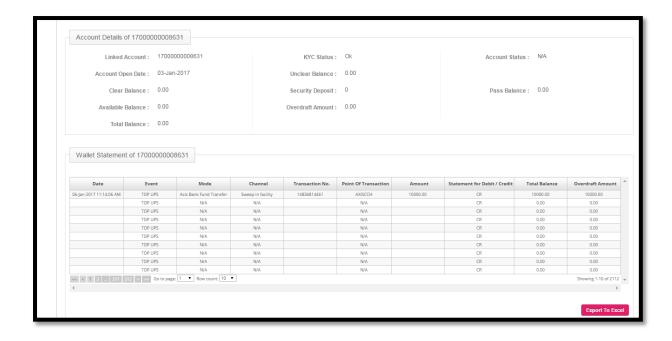

#### **Toll Transaction Details**

Select the option View Transaction details under Report and Statements, as shown below.

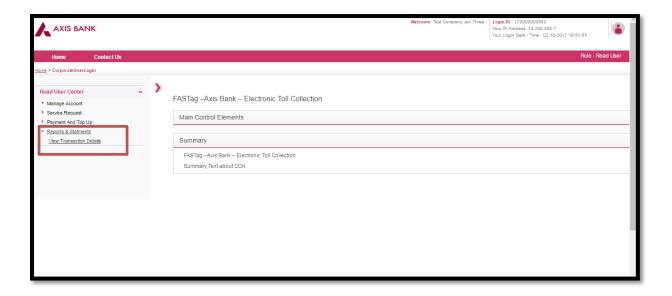

User should select the date range and the Vehicle Number for which we wants to enquire. User can also select the all option for the consolidated report.

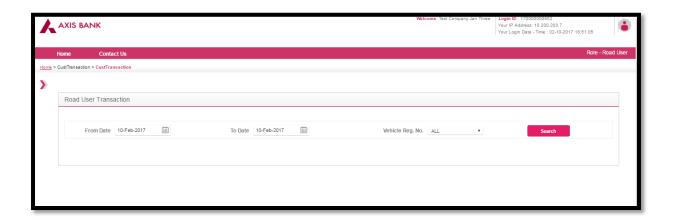

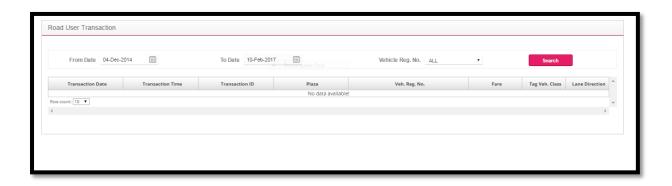

## **Recharges**

The User will be able to view the recharges done by using the Payment History option under Payment and Top Up Menu. The customer can also recharge his Wallet by using Axis Bank Account through this option.

### Step 1

User has to navigate to the following path "Payment and Top"

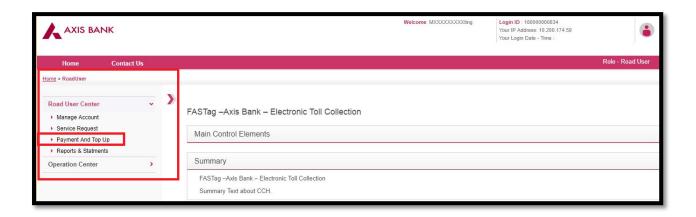

#### Step 2

Post navigating on the following path Payment and Top the user will have to click on the  $\rightarrow$  Recharge menu .

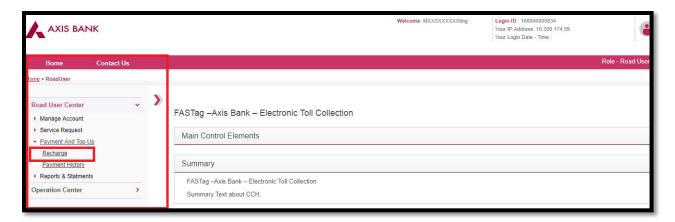

### Step 3

The following screen will be popped; post clicking on the Wallet ID row the recharge button will be visible.

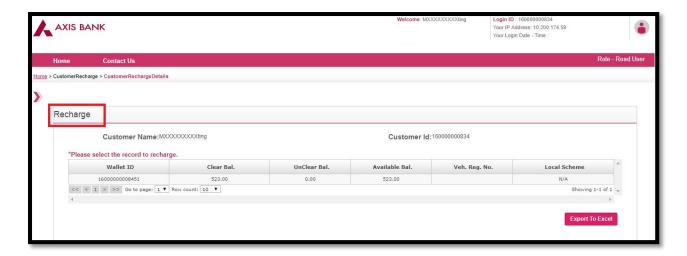

## Step 4:

The user has to enter the amount and click on "Recharge Now "Button

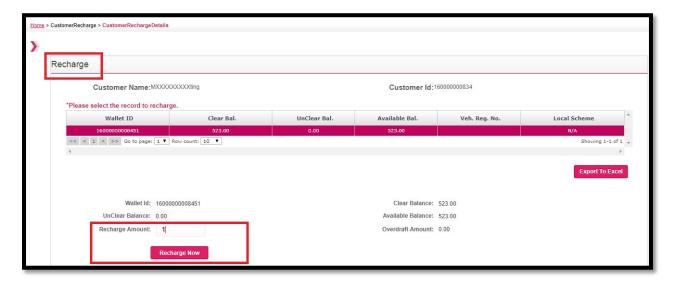

#### Step 5:

Post clicking on "Recharge Now" Button the user will be navigated to Easy Pay System, post accepting the terms and condition user will click on the "Pay at Axis" button, the screen in figure C will be popped up which will display the computation of the amount that needs to paid.

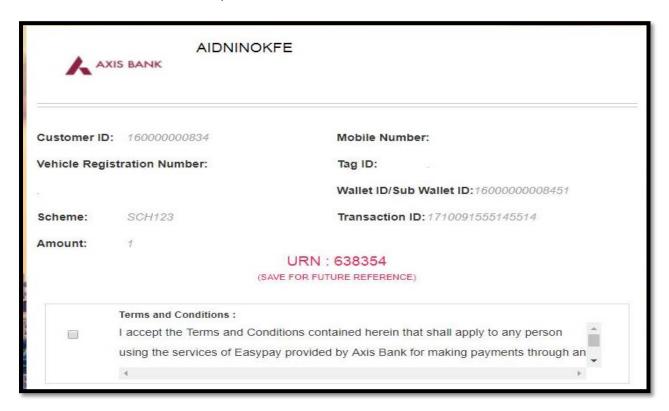

Figure A

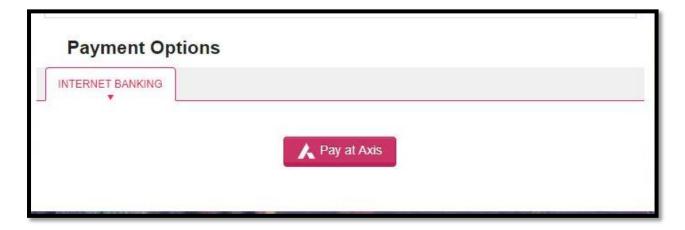

Figure B

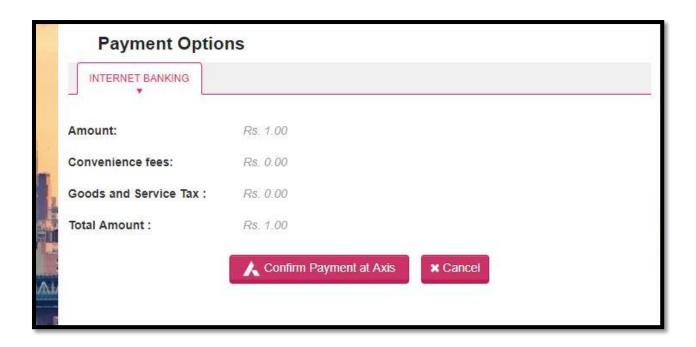

Figure C

## Step 6

Post clicking on Pay at Axis button the user will be redirected to Internet Banking Page , wherein the user will have to Login in with their Internet banking credential's .

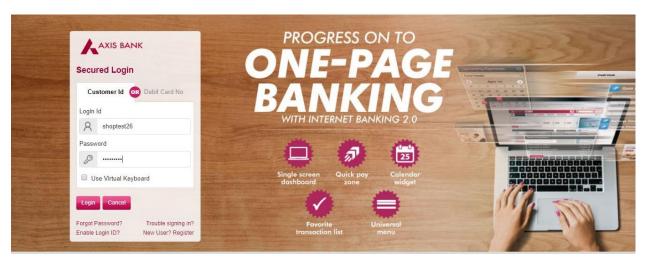

## Step 7

Once the Internet Banking credentials are entered the user will see the below screen. The user can enter Remarks which is an optional field.

| Axi | is Bank Net Payme | nt Facility                  |
|-----|-------------------|------------------------------|
| 1   | Payment Details   |                              |
|     | Pay to<br>WBSEDCL | Amount ₹1.00 Rupees One Only |
|     | Debit Account     | 020010200025799 - AC NA ▼    |
|     |                   |                              |
|     | Remarks           | Remarks                      |

Fig a

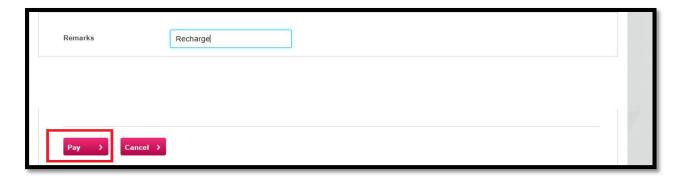

Figure B

Once clicked in Pay button in figure B the confirm details screen will popped up along with an OTP on the registered mobile number

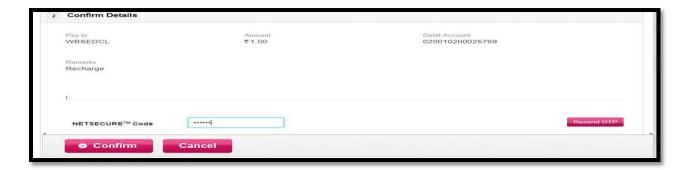

Figure C

Step 10: Once clicked on the confirm button transaction successful screen will appear and the transaction receipt will be displayed

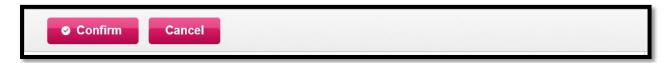

The Recharge Transactions can also be viewed by the customers through the Payment History option.

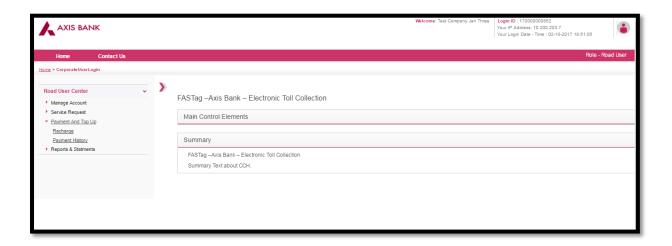

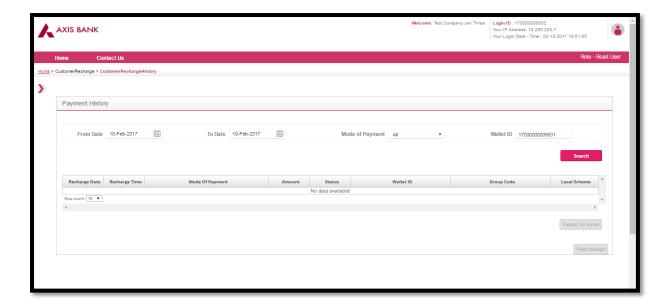

#### **Wallet Statement**

The below menu option can be used to navigate to the Wallet Statement Menu:

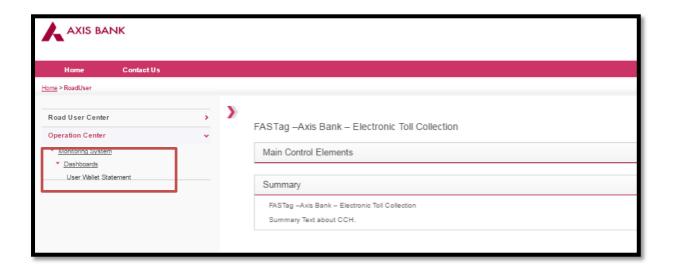

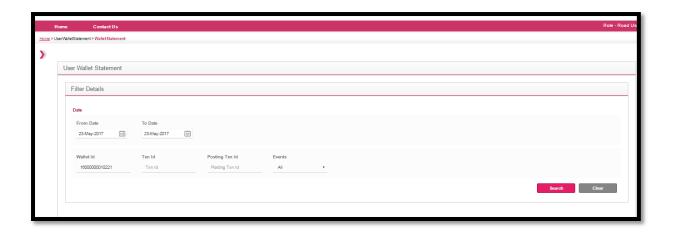

The User can select the date range for which the Statement is required and Export it to Excel

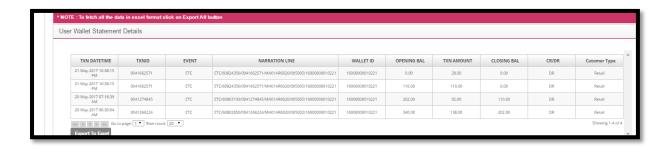